## <はじめてご利用の方へ (パソコン利用の方) >

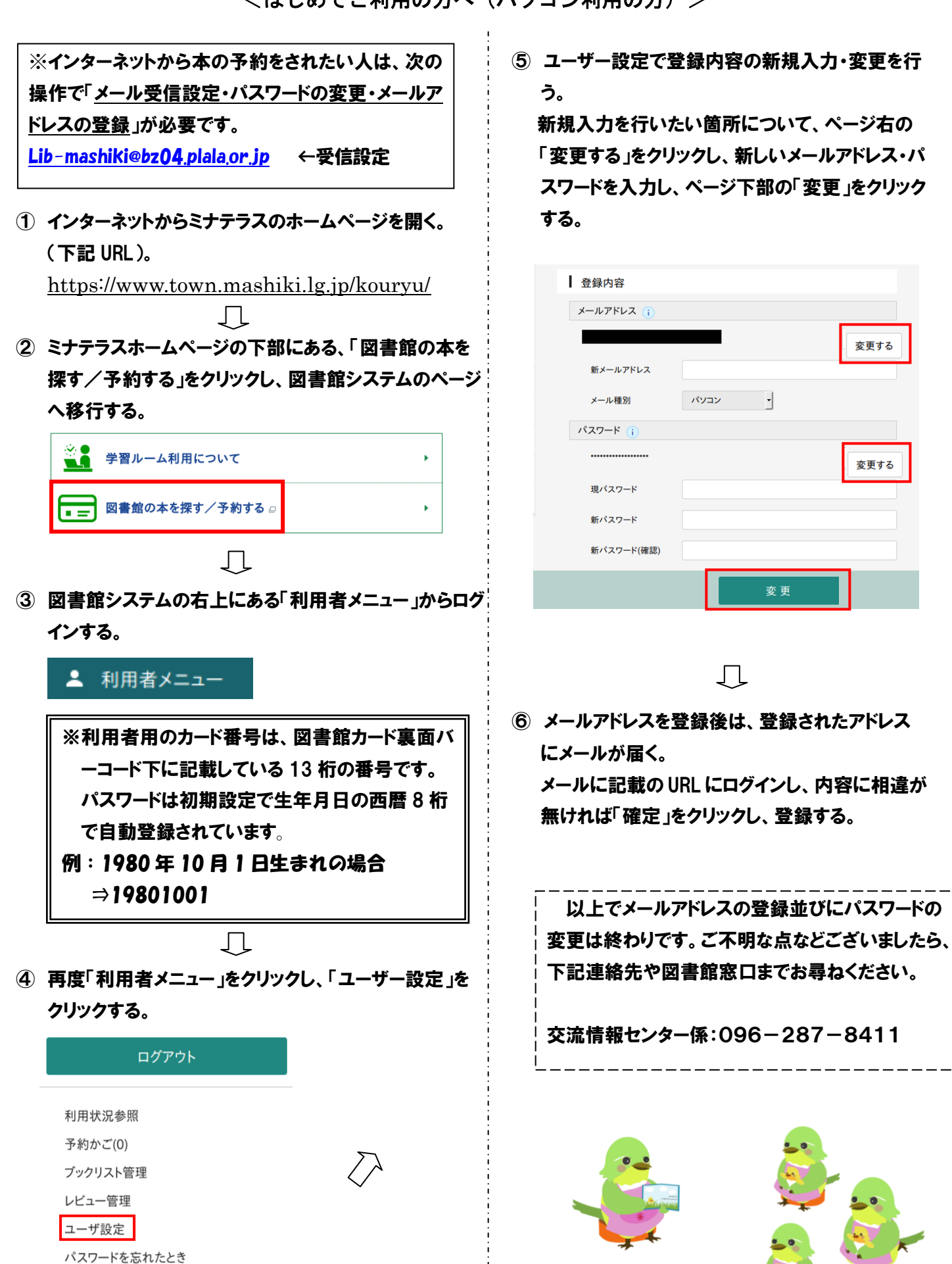

<パソコンからの本の予約方法>

① ミナテラスホームページの下部にある、「図書館の本を 探す/予約する」をクリックし、図書館システムのページ へ移行する。

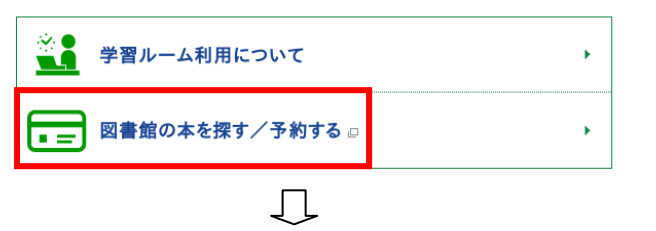

② 図書館システムの右上にある「利用者メニュー」からログ インする。

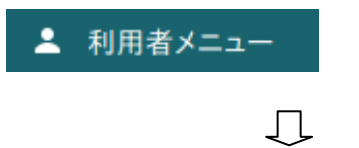

③ 借りたい本を蔵書検索機能から検索する。

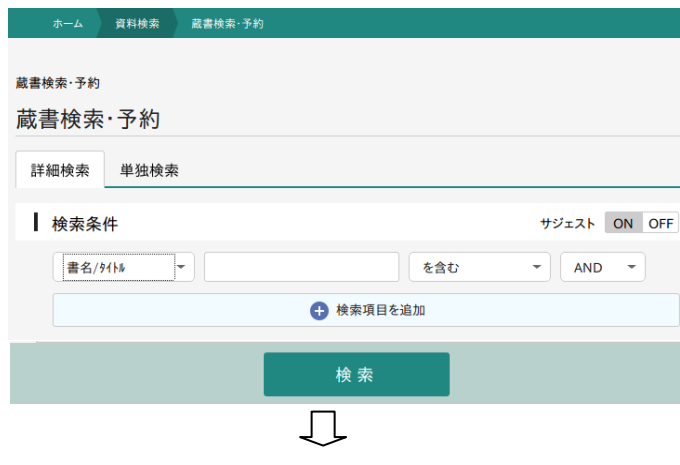

④ 予約したい本であれば「予約かごに追加」をクリックする。 1 度に複数の予約が出来る為、他にも予約したい本が あれば「資料検索」から再度資料検索を行う。 終わったら下部の「予約かご」をクリックする。

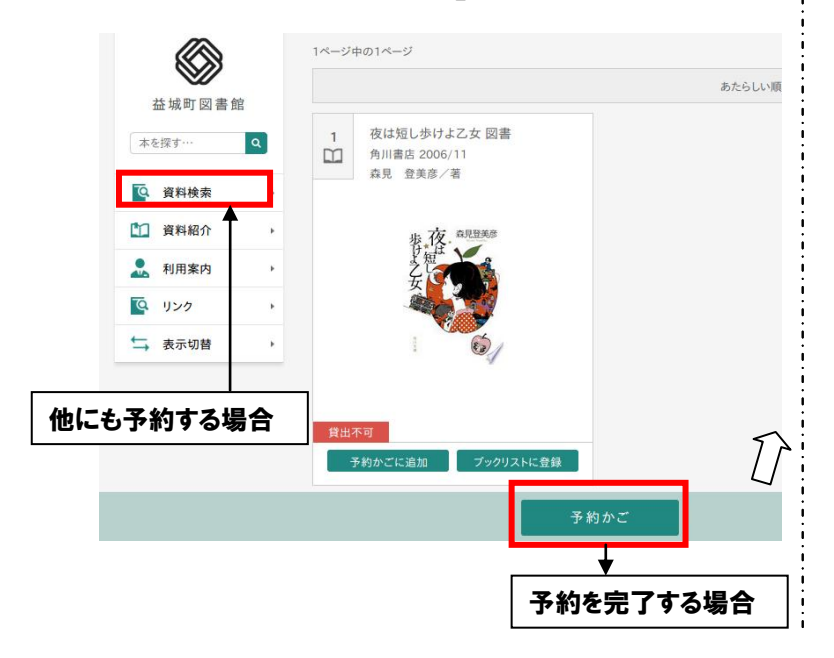

- ⑥ 予約かごの本に間違いが無ければ下部の「予約」 をクリックする。
	- ※予約できない資料は「赤文字」で表示されます。 本の受取館は「益城町図書館」のみとなります。 予約の連絡方法は「メール」のみとなります。

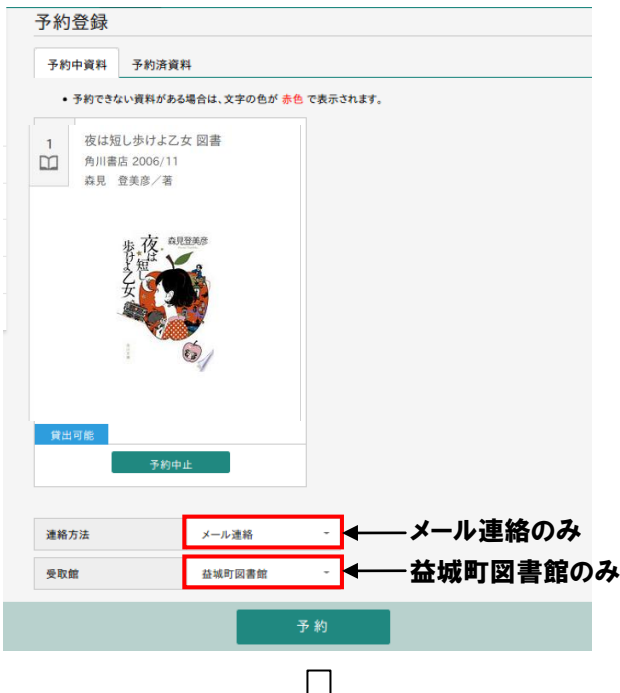

⑦ 予約確認画面で内容に相違が無ければ下部の 「送信」をクリックし、予約を完了する。 最大 10 冊まで申請が可能です。

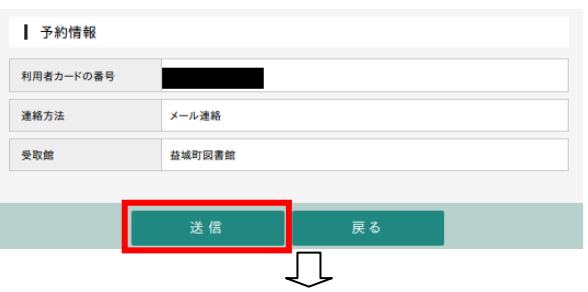

⑧ 予約の申請が出来た場合、「予約を受け付けまし た」という内容のメールが届き、貸出が可能になれ ば「予約本を借りる事ができます」という内容のメー ルが届きます。

## ※延滞されている方は予約かごの利用・予約の申 請が出来ません。本の返却後、申請して下さい。

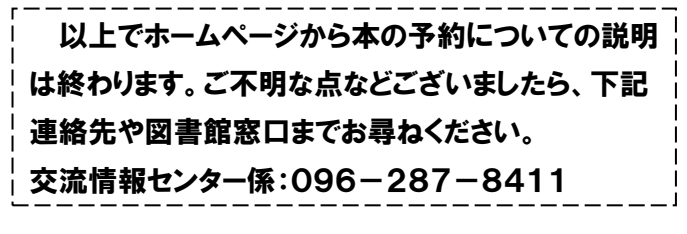